# OBSOLETE Installing SourceTree Version Control **Software**

● ● OBSOLETE \*\*\*  $\bullet$ 

How to install and log in to Sourcetree version control software

 $\mathcal{B}$  Difficulty Easy  $\|\Theta\|$  Duration 5 minute(s)

● ● ● ● OBSOLETE \*\*\*

How to install and log in to Sourcetree version control software

### **Contents** [Introduction](#page-0-0) Step 1 - [Download](#page-1-0) the install package Step 2 - Run [install](#page-1-1) Step 3 - Log Into [Atlassian](#page-1-2) account Step 4 - [Install](#page-2-0) Tools Step 5 - [Installation](#page-3-0) Complete [Step](#page-3-1) 6 - SSH Key

Step 7 - [Ready](#page-3-2) to Clone

**Comments** 

### <span id="page-0-0"></span>Introduction

 $\blacktriangle$  ...March 2022 - Sourcetree changed the password specification making this process obsolete as the internal source control on Visual Studio can now be used

Use this [link](https://stuga.dokit.app/wiki/Changing_Version_Control_to_Visual_Studio)

From Jan 2020, Sourcetree will be increasingly used to properly maintain changes to the Stuga source code. Each machine with TwinCAT3 will need the Sourcetree program installed, and a change to where and how the source code is stored This tutorial deals with installing the Sourcetree program from Atlassian

<span id="page-1-0"></span>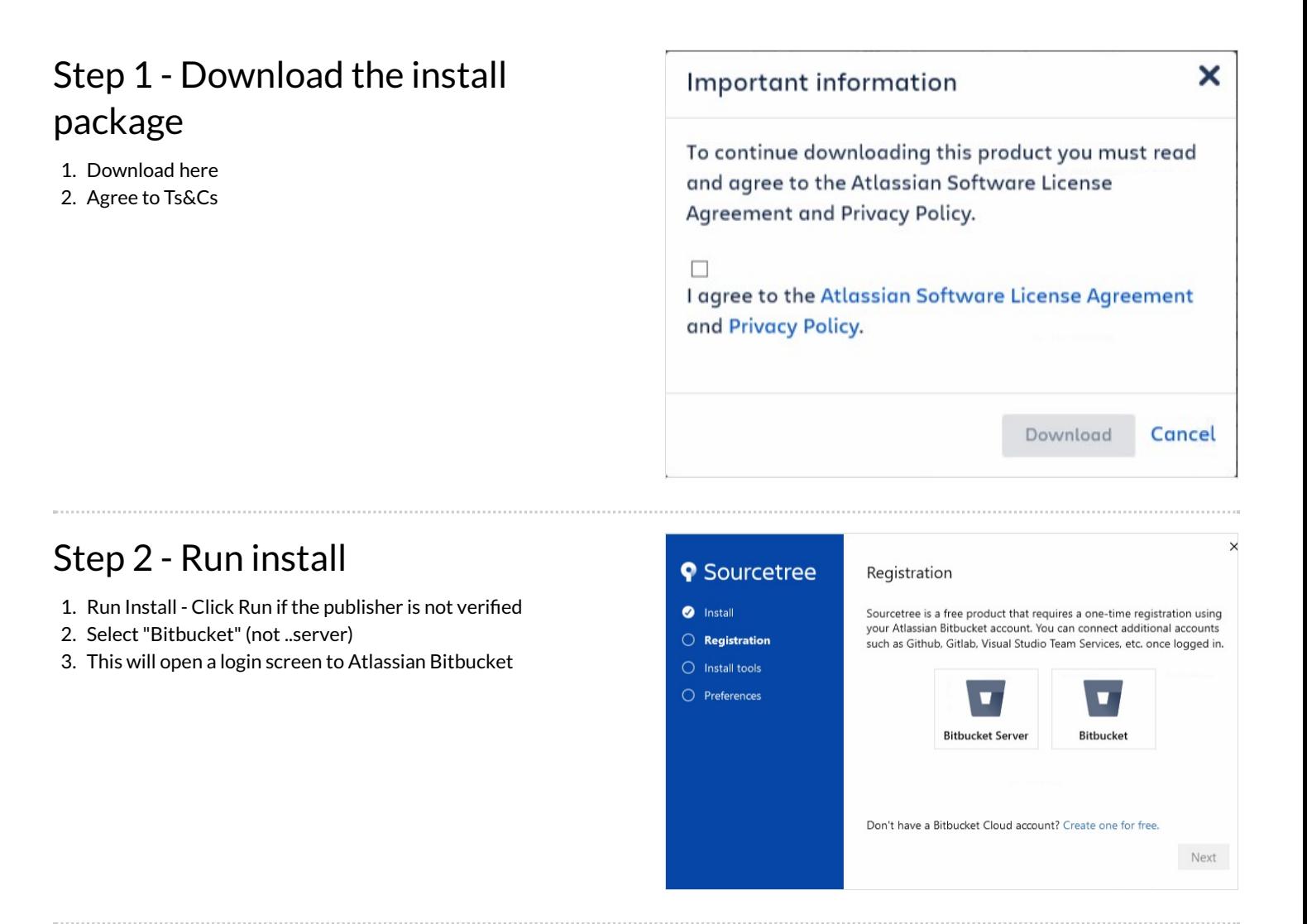

### <span id="page-1-2"></span><span id="page-1-1"></span>Step 3 - Log Into Atlassian account

- 1. Log into Atlassian with your Bitbucket account (see GG to set one up)
- 2. On successful authentication, close Internet explorer
- 3. Click Next

...This login allows access to the Stuga source code

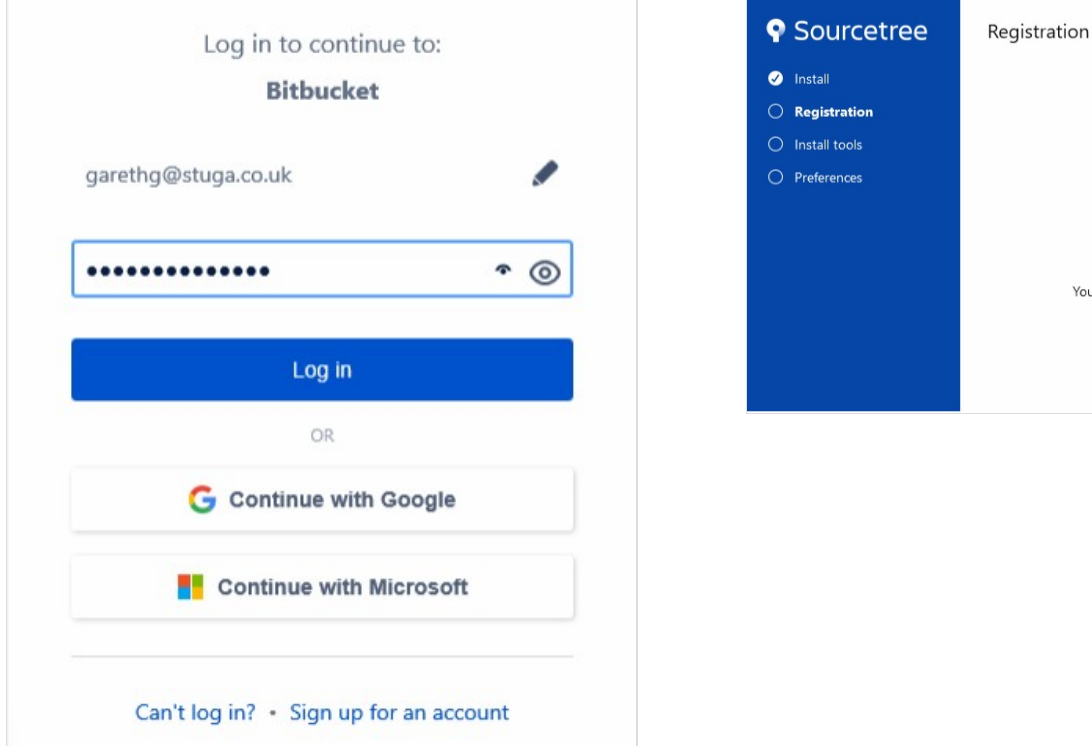

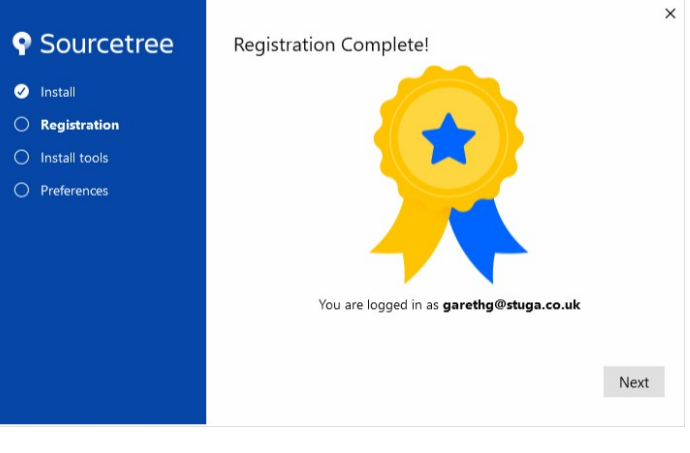

## <span id="page-2-0"></span>Step 4 - Install Tools

Untick "Mercurial Click next System will download and install

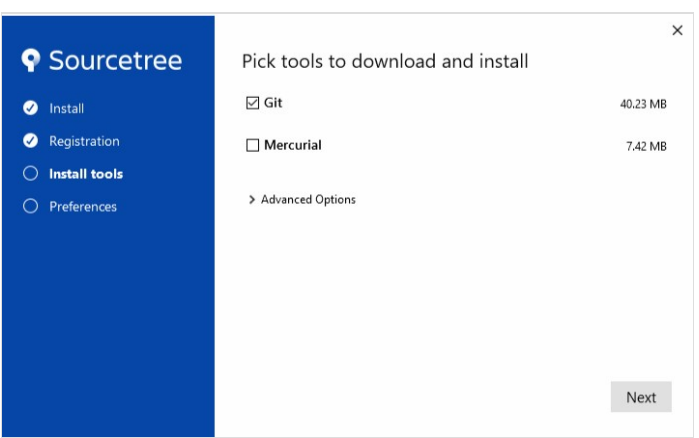

## <span id="page-3-0"></span>Step 5 - Installation Complete

StugaMachinery should appear as the account

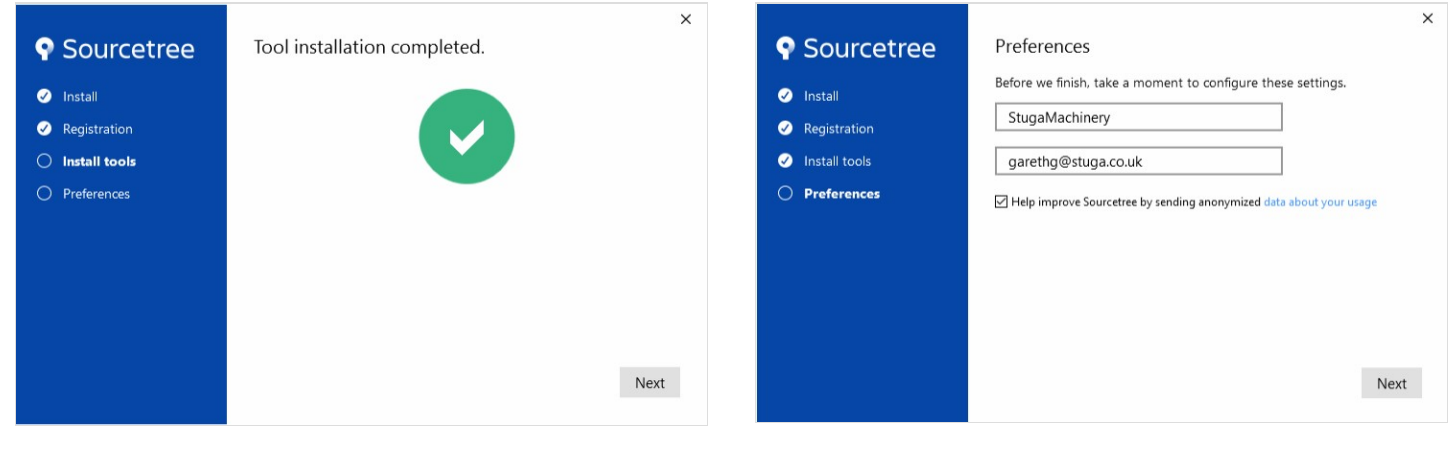

### <span id="page-3-1"></span>Step 6 - SSH Key

Click No when it asks for SSH key

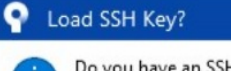

Do you have an SSH key that you'd like to load now? If not you can click 'No' and create one later if you like.

×

No

Yes

#### <span id="page-3-2"></span>Step 7 - Ready to Clone

Software to enable version control is now downloaded. The "Remote Repositories" screen is the gateway to clone a repository onto your PC.

Which repo to clone will depend on your application

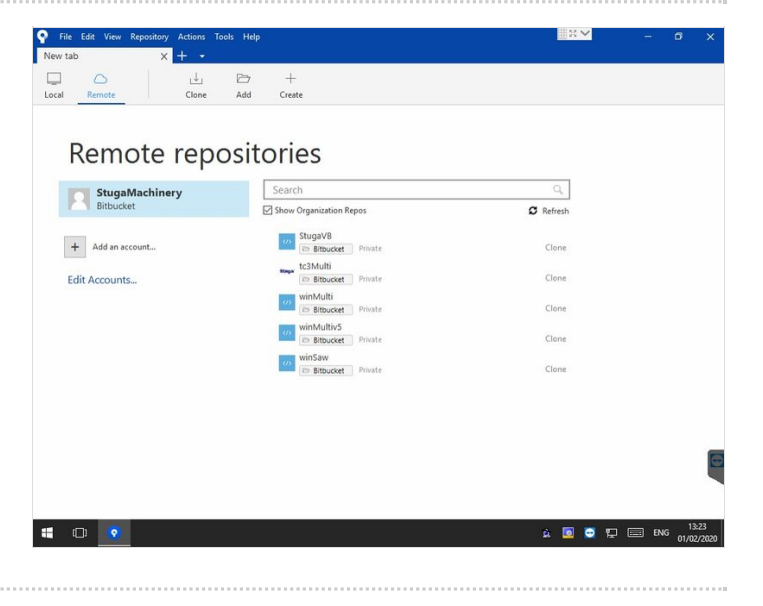